# **【まちづくり関連補助金】 オンライン申請マニュアル**

※マニュアル内の画面はイメージです。実際の画面は異なる場合がございます。 **1**

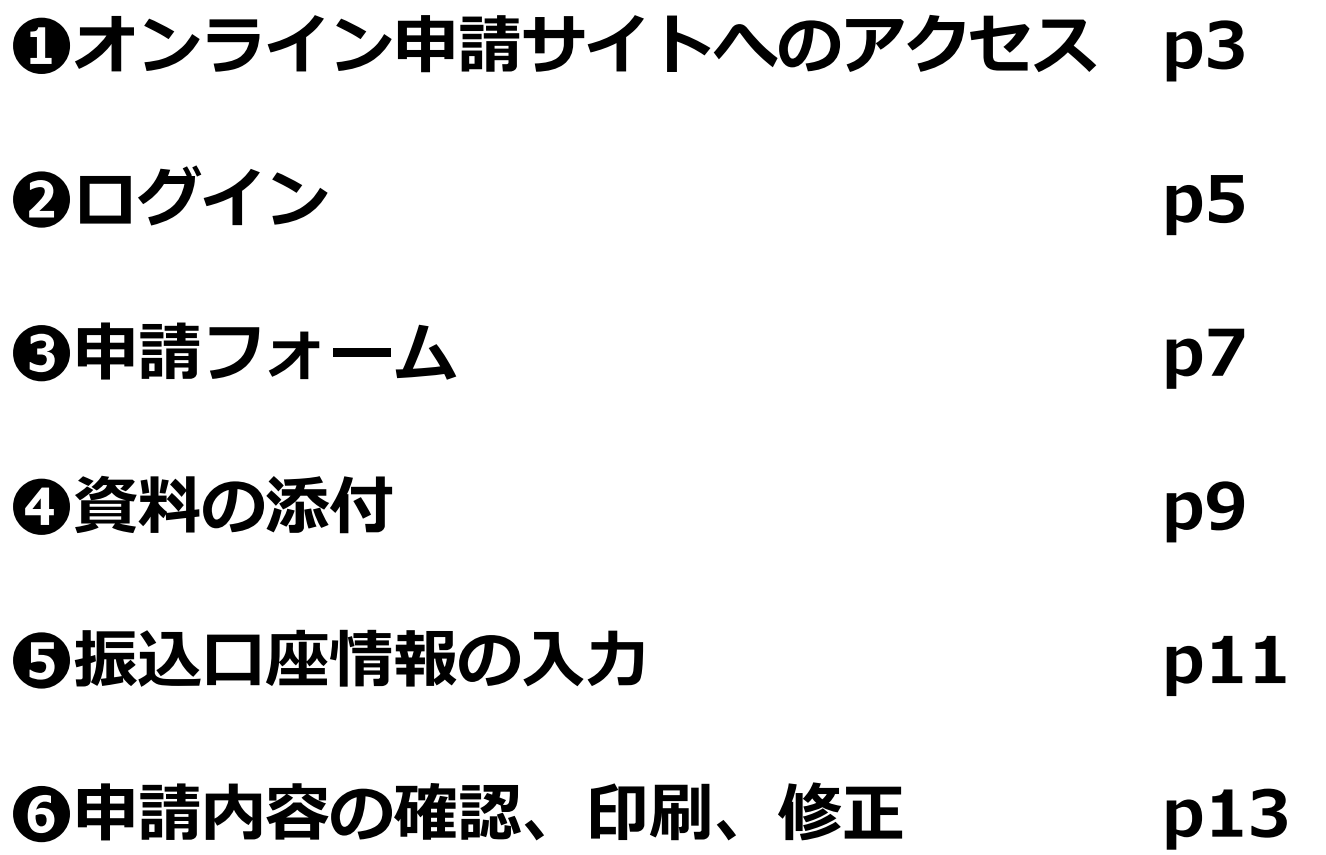

## **オンライン申請サイトへのアクセス(1/2)**

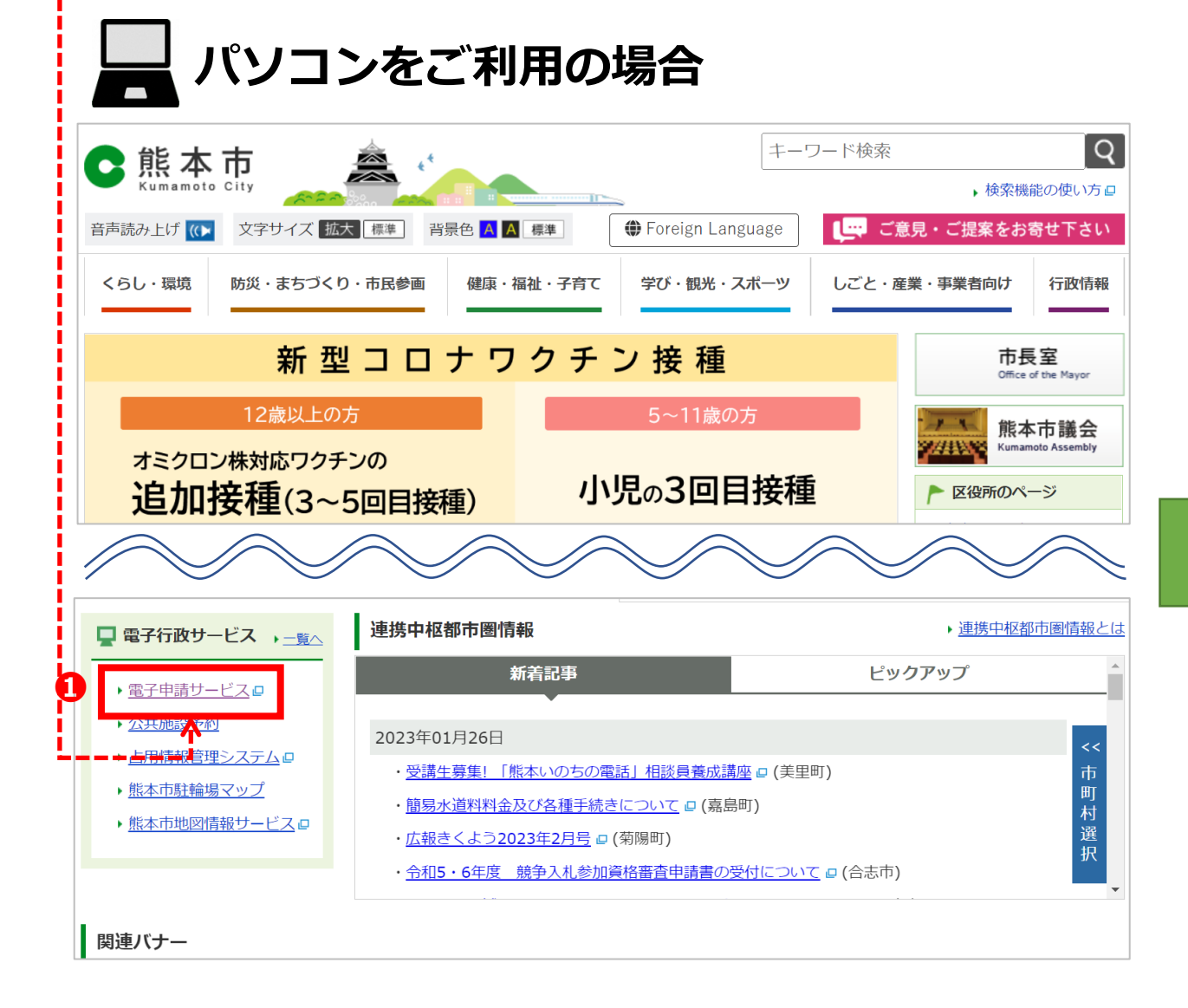

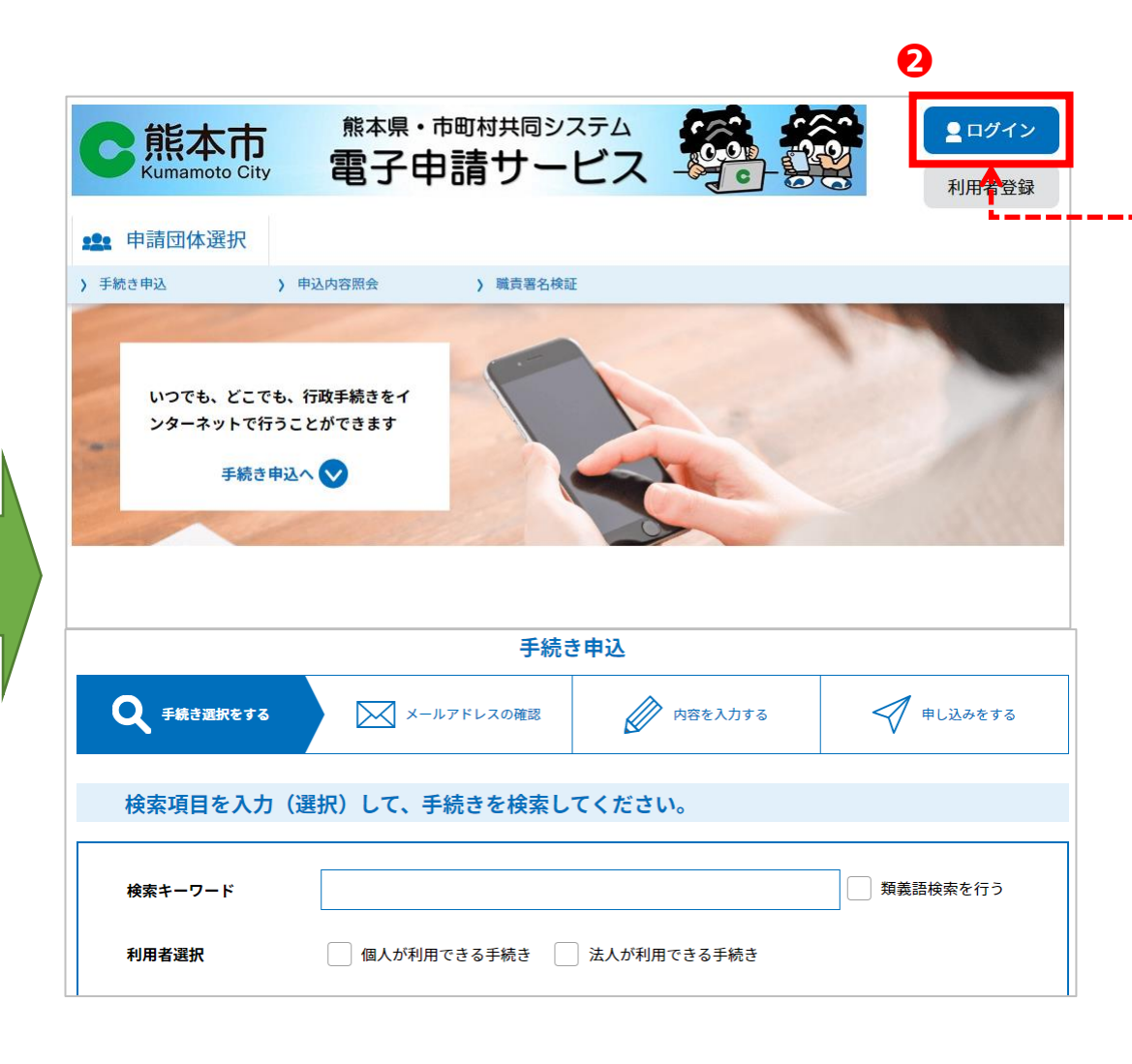

#### **❶ オンライン申請サイトへのアクセス(2/2)**

**タブレット (iPadなど)・スマートフォンをご利用の場合**

# **申請案内通知** タブレット・スマートフォンでカメラ(機種によっては 二次元コード読み取りアプリ)を起動し、申請案内通知に 記載されている二次元コードを読み取ります。 →次ページをご覧ください。

# **❷ ログイン(1/2)**

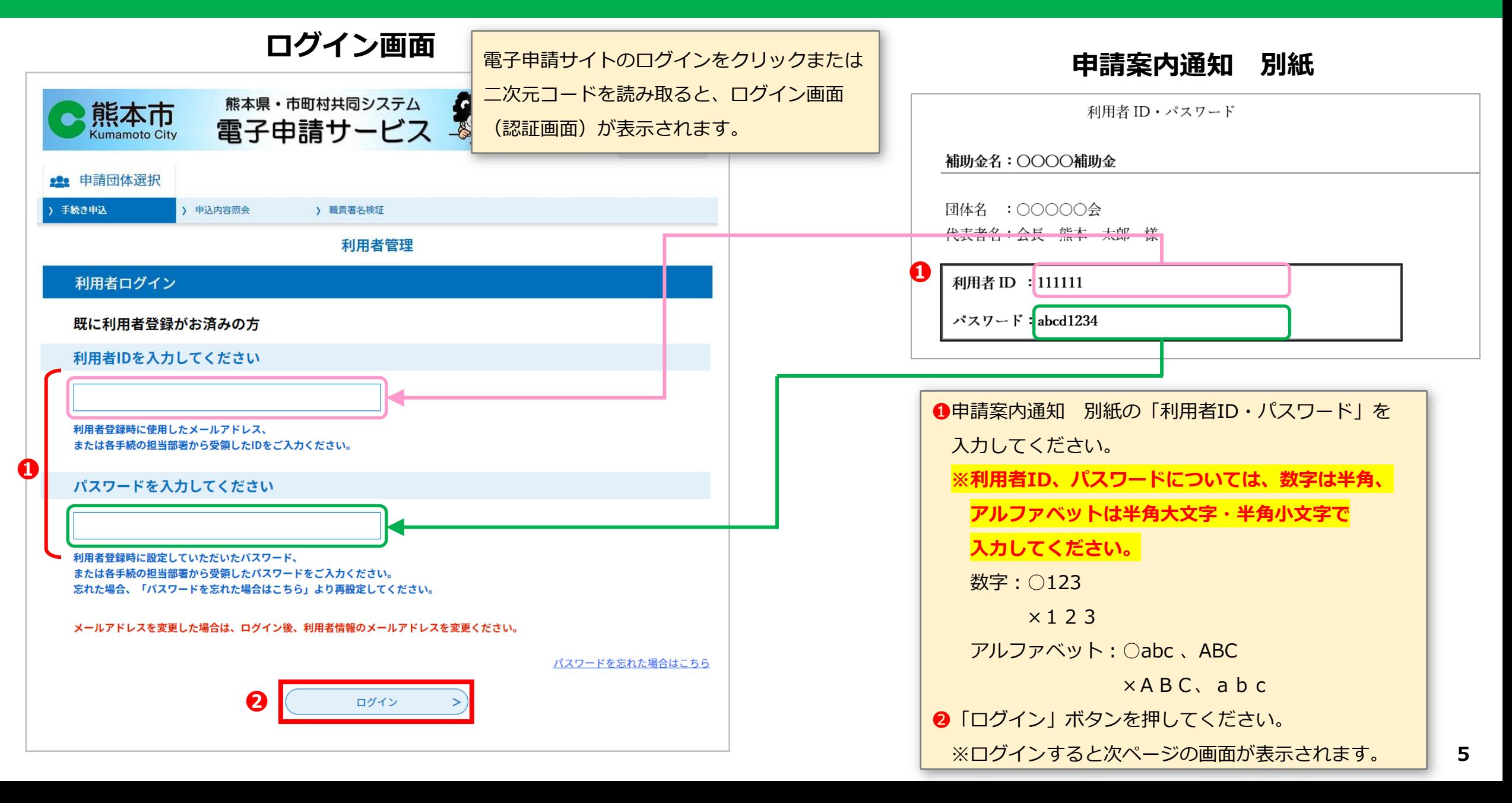

# **❷ ログイン(2/2)**

#### **オンライン申請 トップ画面(ログイン後)**

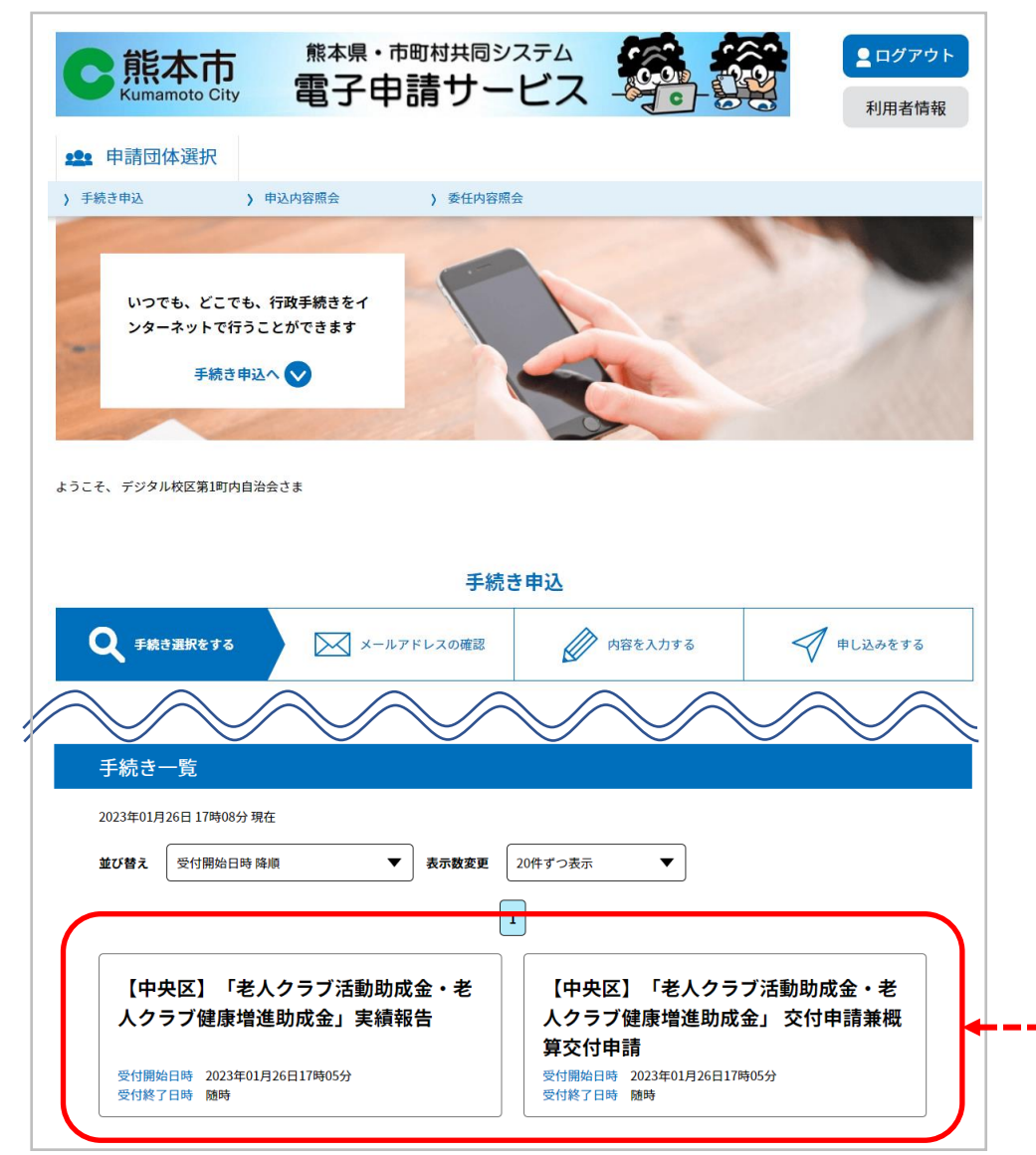

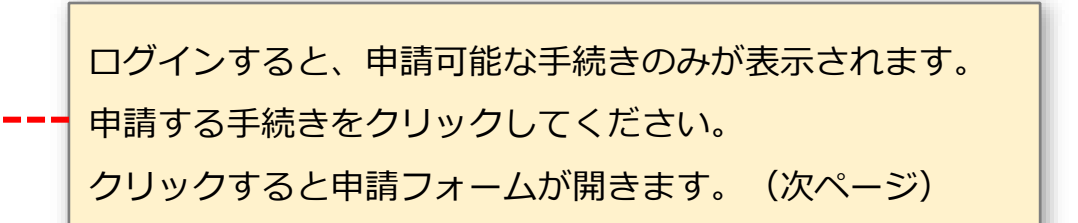

# **❸ 申請フォーム(1/2)**

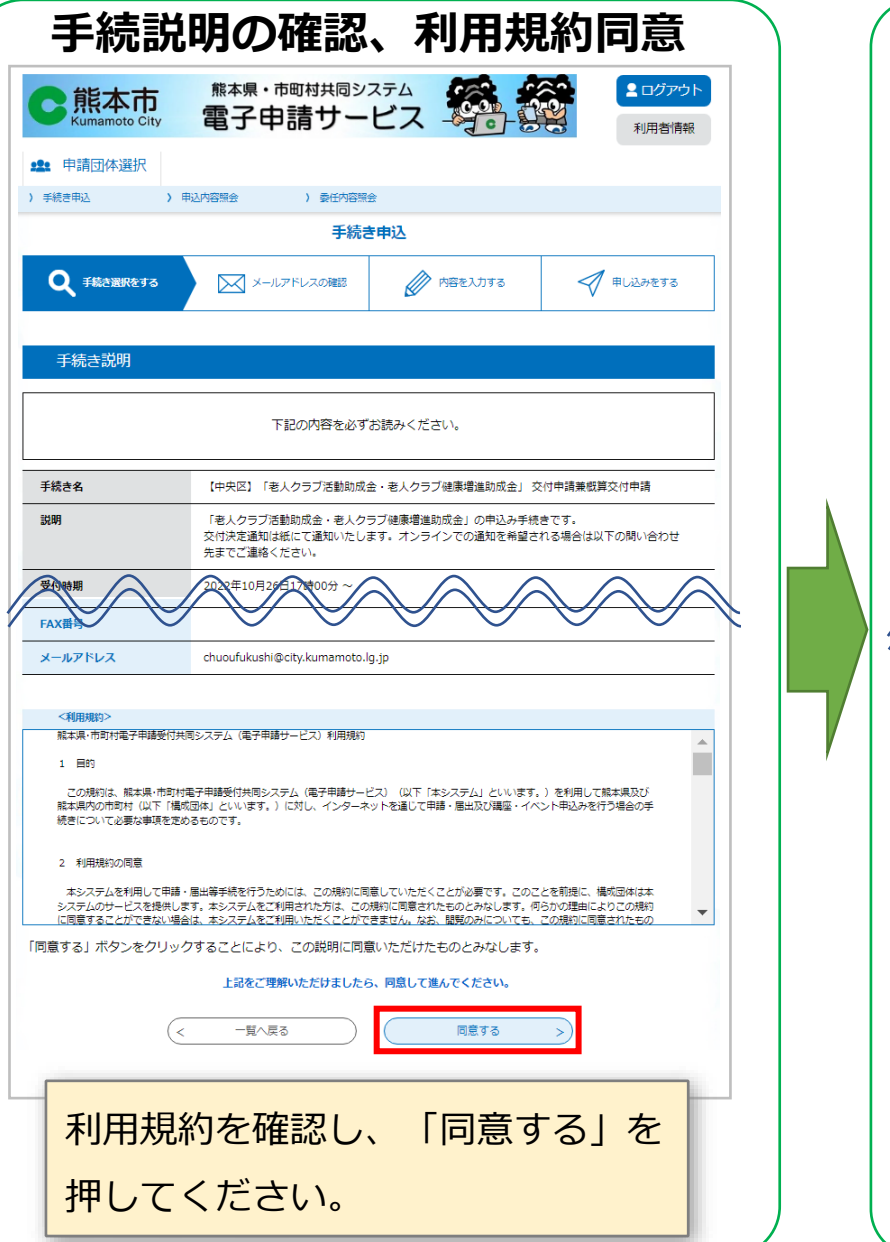

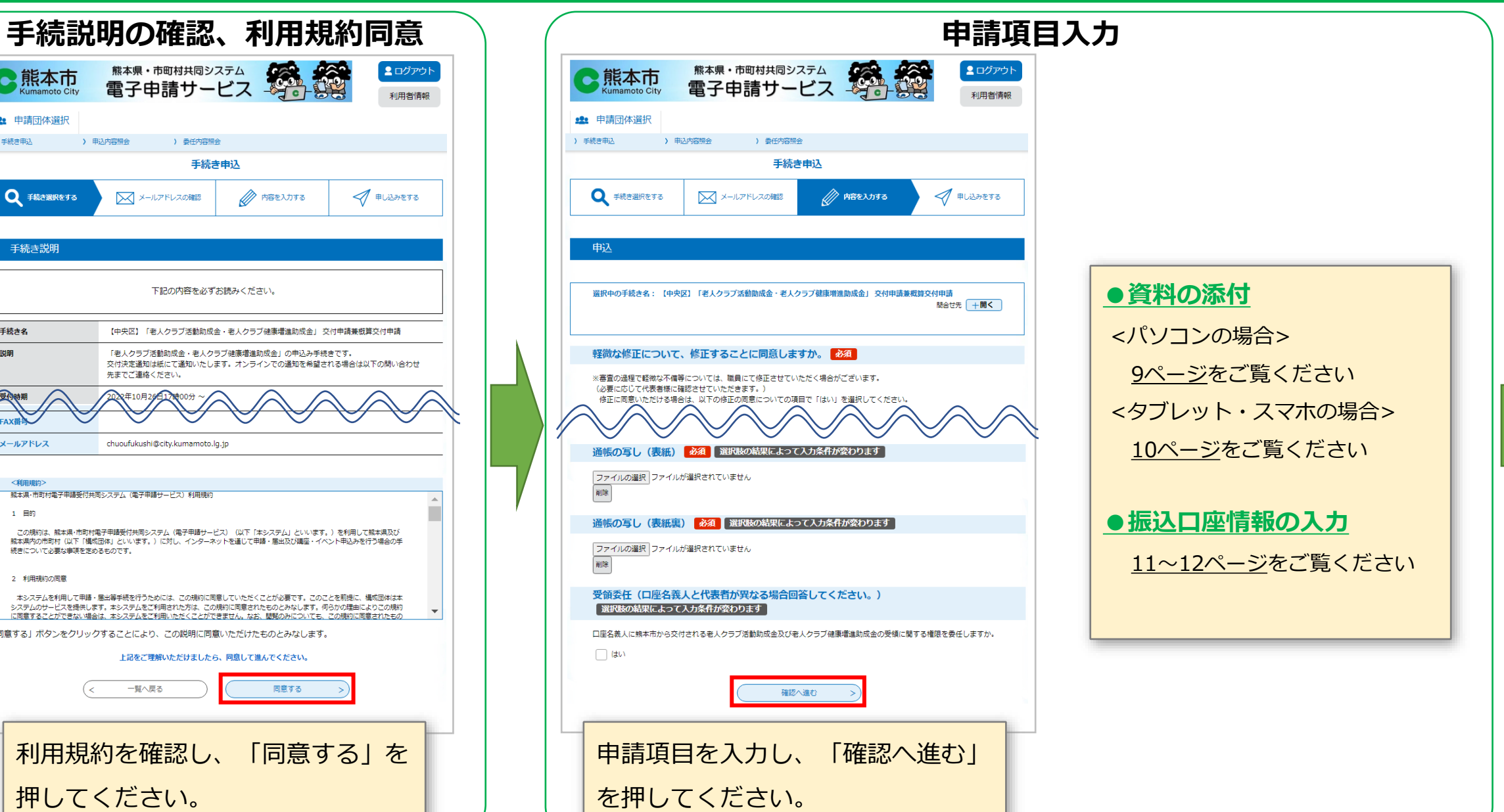

**次**

**ペ**

**ー**

**ジ**

**へ**

# **❸ 申請フォーム(2/2)**

**前**

**ペ**

**ー**

**ジ**

**か**

**ら**

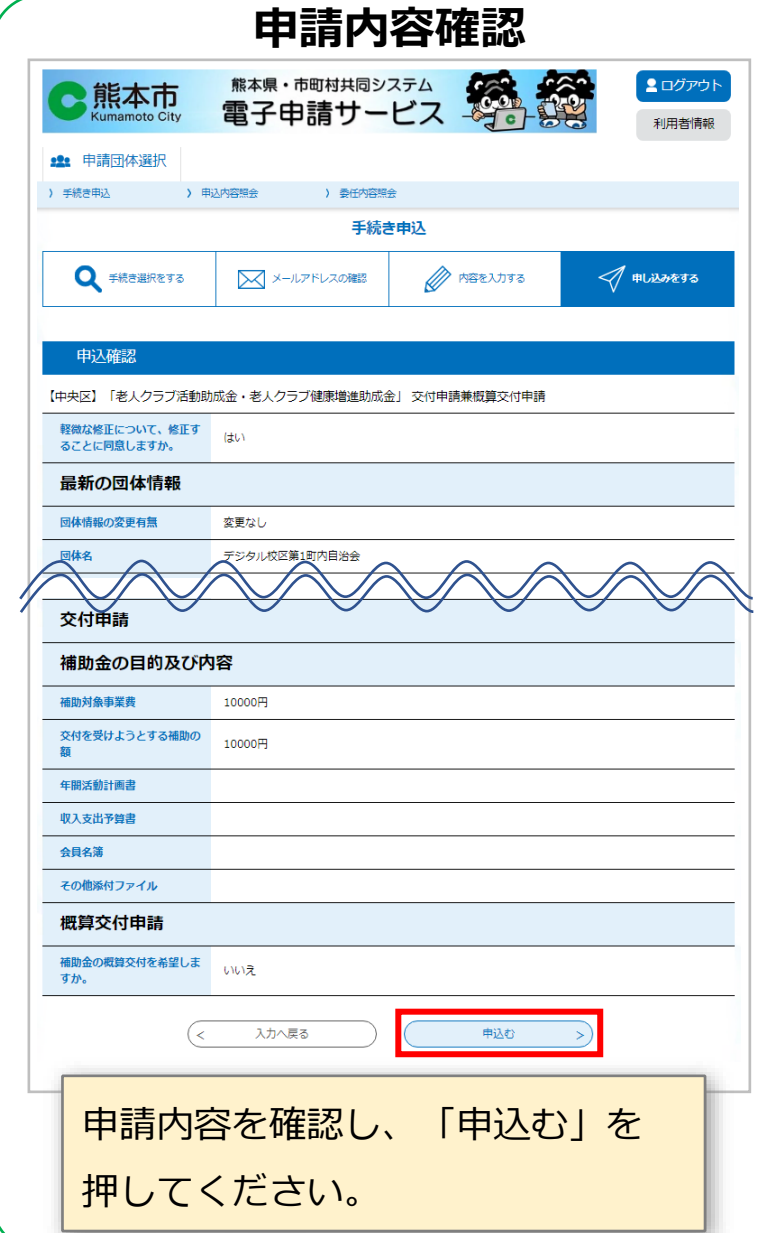

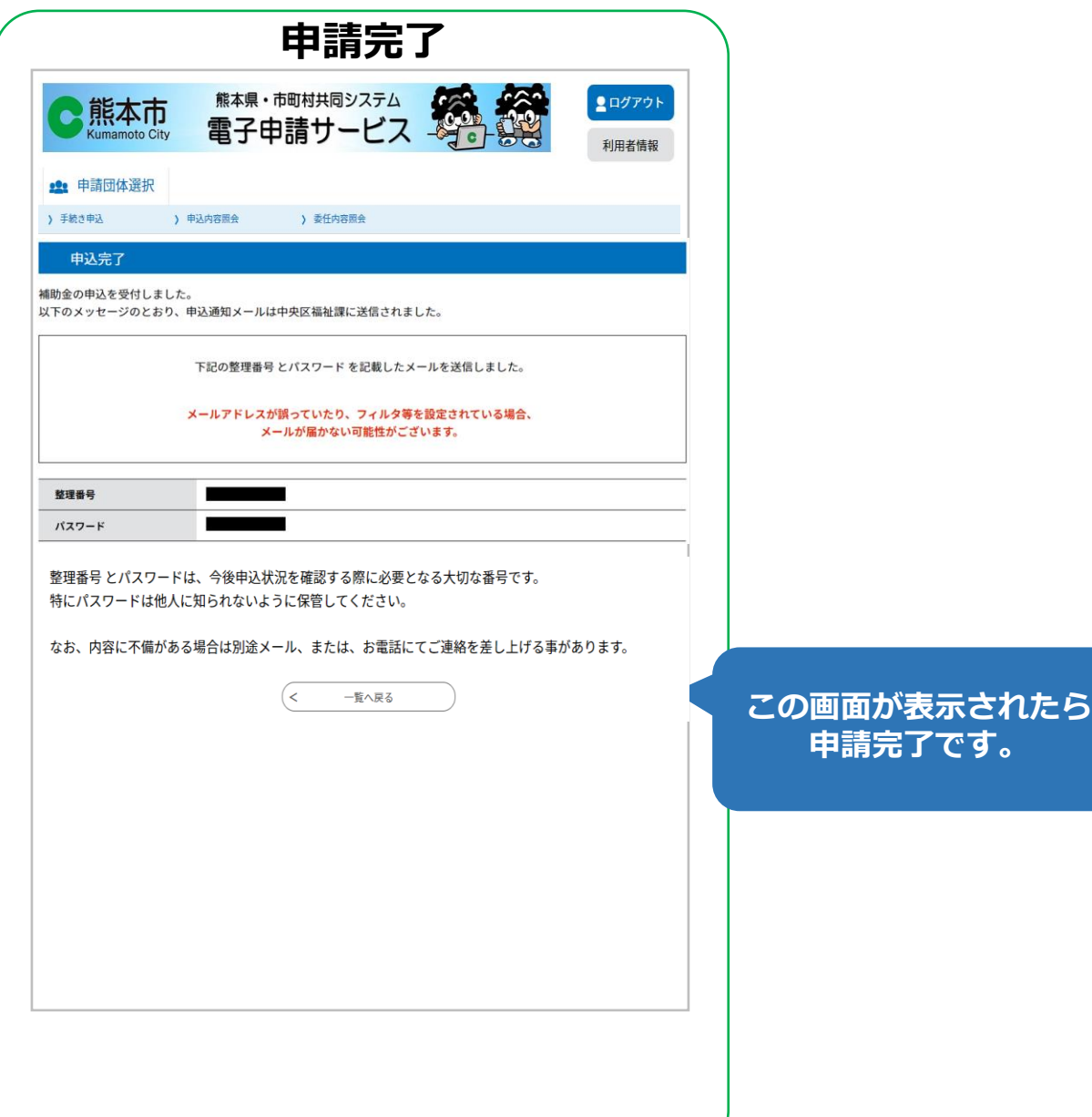

**8**

# **❹ 資料の添付(1/2)**

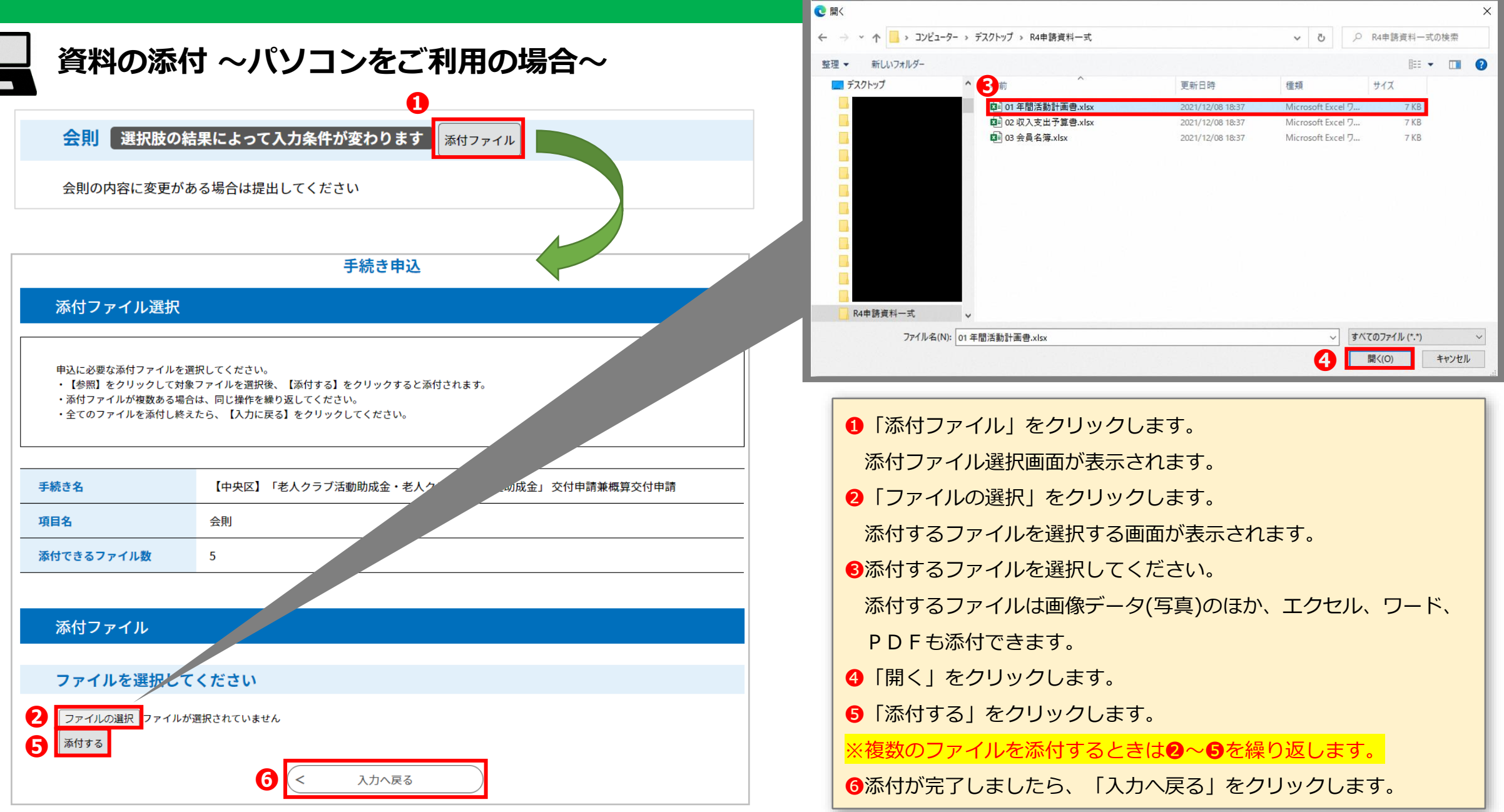

## **❹ 資料の添付(2/2)**

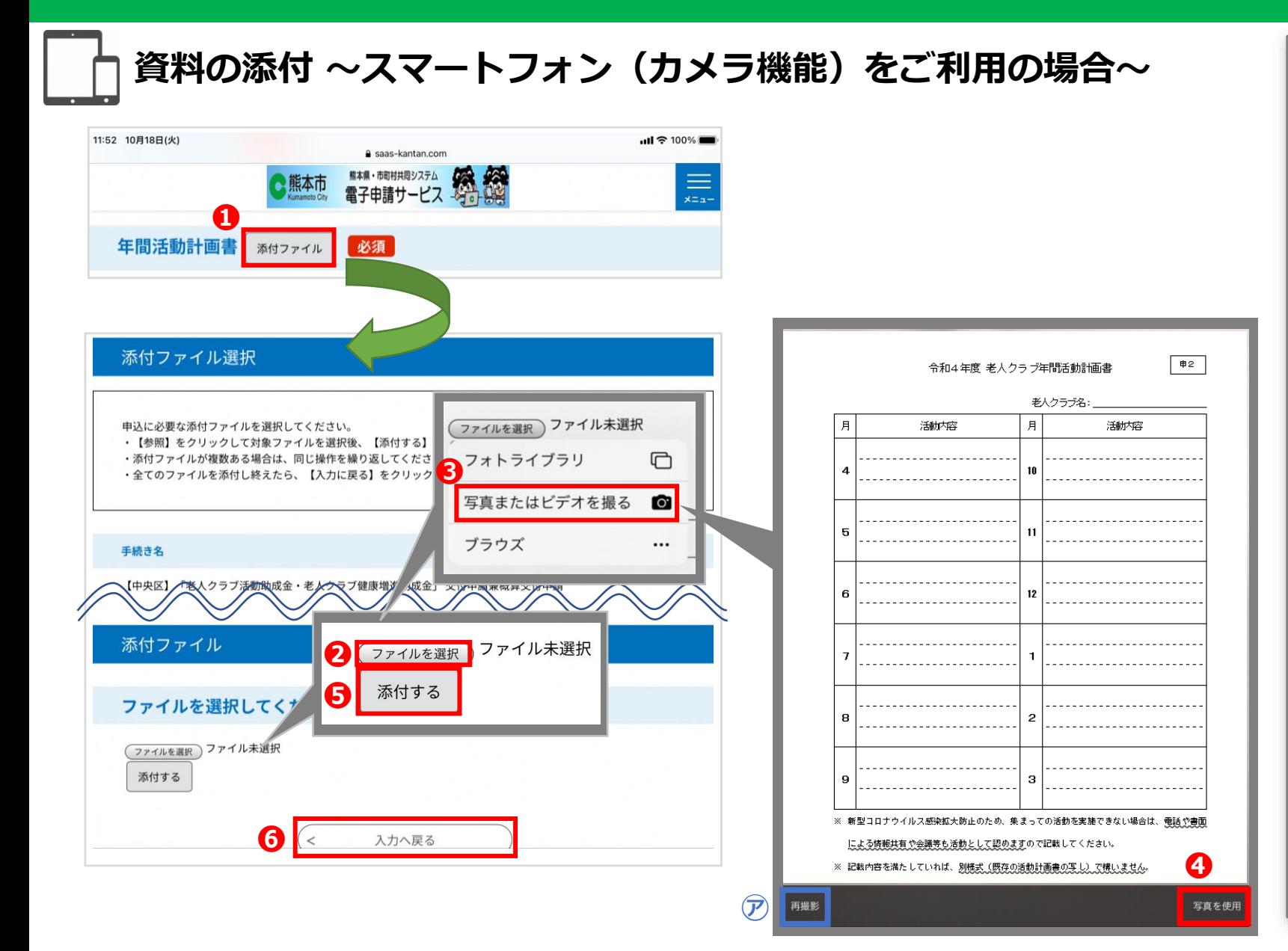

❶「添付ファイル」を押します。 ■「ファイルを選択」を押します。 ❸「写真またはビデオを撮る」を押してください。 カメラが起動しますので、添付する資料を撮影して ください。 **❹「写真を使用」を押します。** ※タブレット等の機種によって、表示される文字は、 異なります。 (図など) ※ブレた画像を添付しないように撮影の際は注意して ください。 (撮影したが画像を撮り直す場合は、㋐「再撮影」を 選択して再撮影してください。) ※あらかじめ撮影した画像を使用する場合は、 3で 「フォトライブラリ」を選択してください。 6 「添付する」を押します。 ※複数ページがある場合は、1ページごとに❷~❺を 繰り返してください。 ❻添付が完了しましたら、「入力へ戻る」を押します。 ※添付したファイルを削除する場合は、「削除」を 押し、添付したファイルを削除してください。

### **振込口座情報の入力(1/2)**

#### **振込口座情報の入力 (ゆうちょ銀行の場合)**

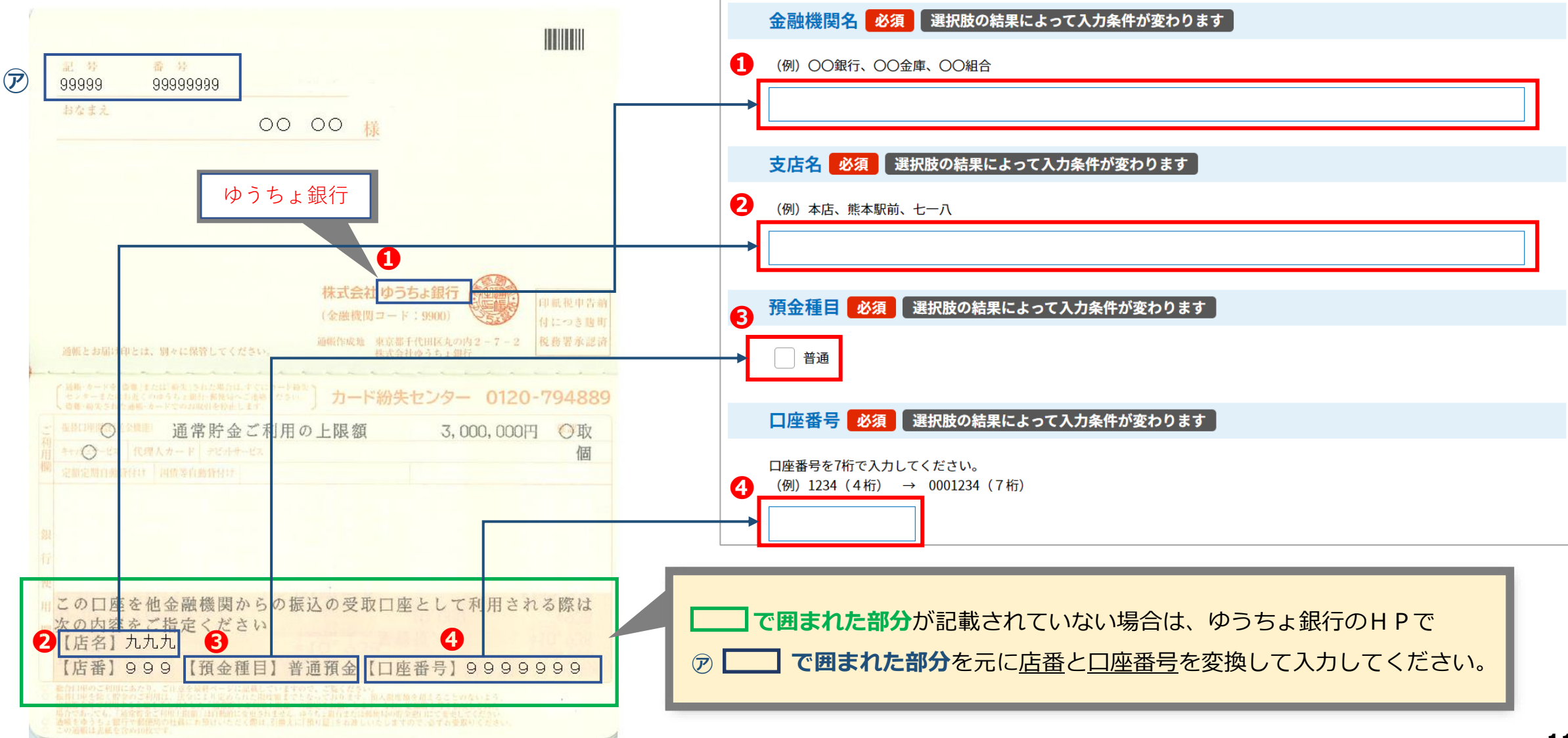

## **❺ 振込口座情報の入力(2/2)**

#### **振込口座情報の入力**

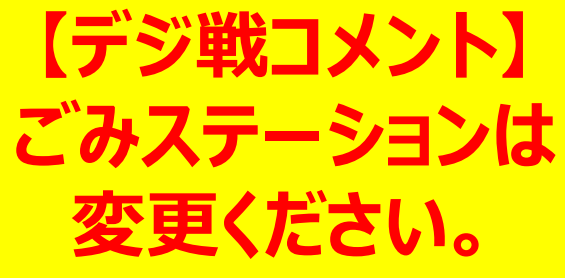

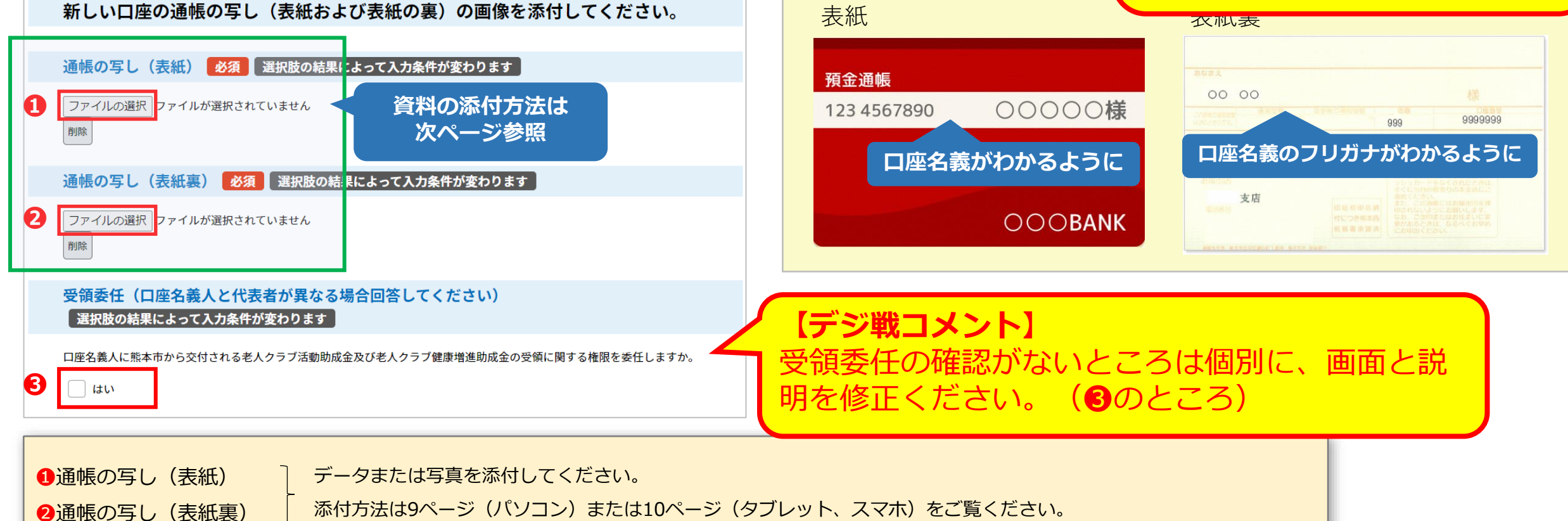

**※振込口座がゆうちょ銀行の場合、❷通帳の写し(表紙裏)には、表紙を開いた見開き2ページ分を添付してください。(前ページ参照)**

#### ●補助金の受領委任

口座名義人が「(団体名)(役職)(代表者名)」と少しでも異なる場合・・・チェック

口座名義人が「(団体名)(役職)(代表者名)」となっている場合・・・チェック不要

### **❻ 申請内容の確認、印刷、修正(1/3)**

#### **申請内容の確認**

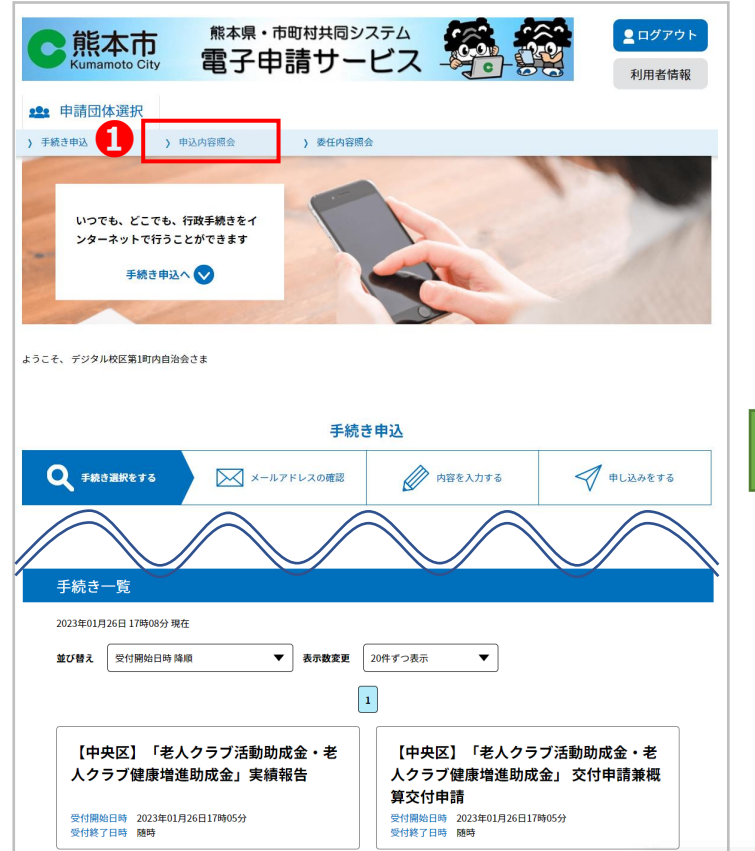

#### **【申込内容照会画面】**

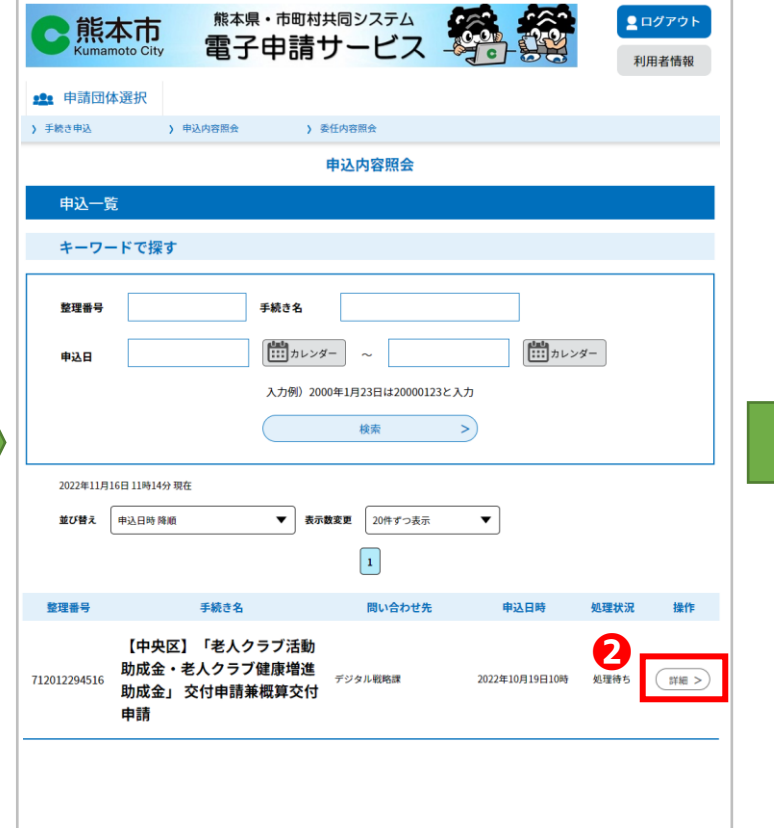

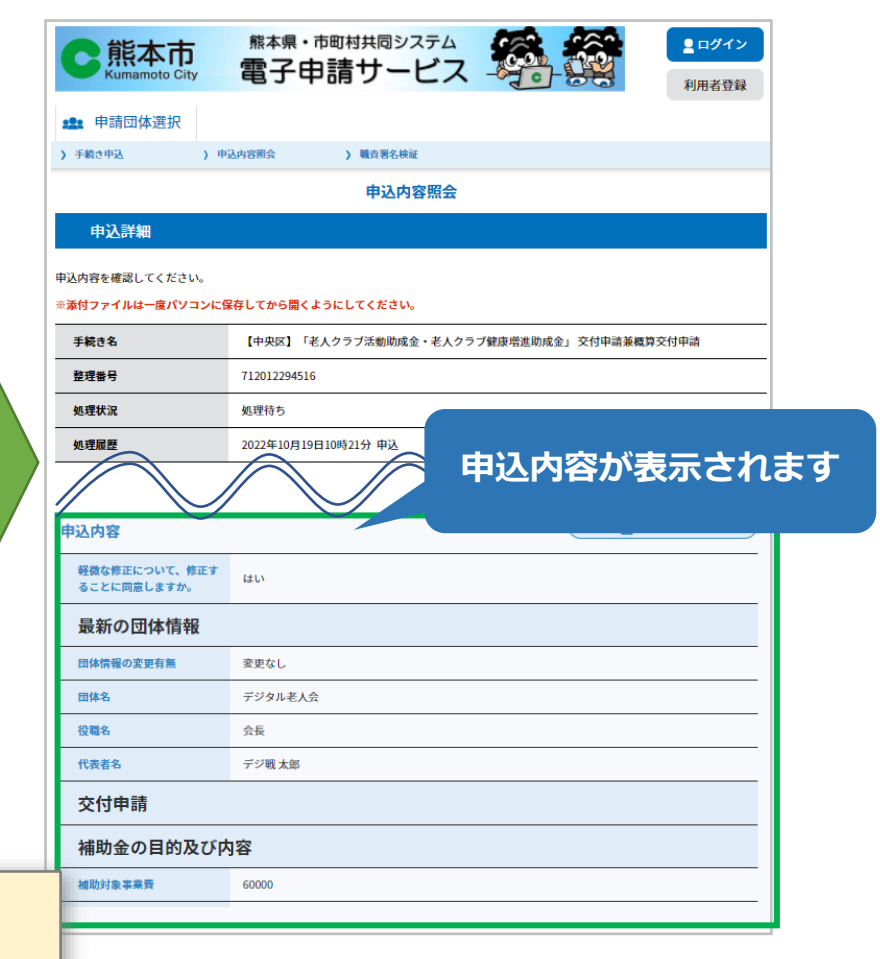

3~5ページの手順でオンライン申請システムにログインします。 その後、下記の手順で操作してください。 ❶「申込内容照会」をクリックします。

■●申請内容を確認したい申請の「詳細」ボタンをクリックします。

### **❻ 申請内容の確認、印刷、修正(2/3)**

#### **申請内容の印刷**

#### **【申込内容照会画面】**

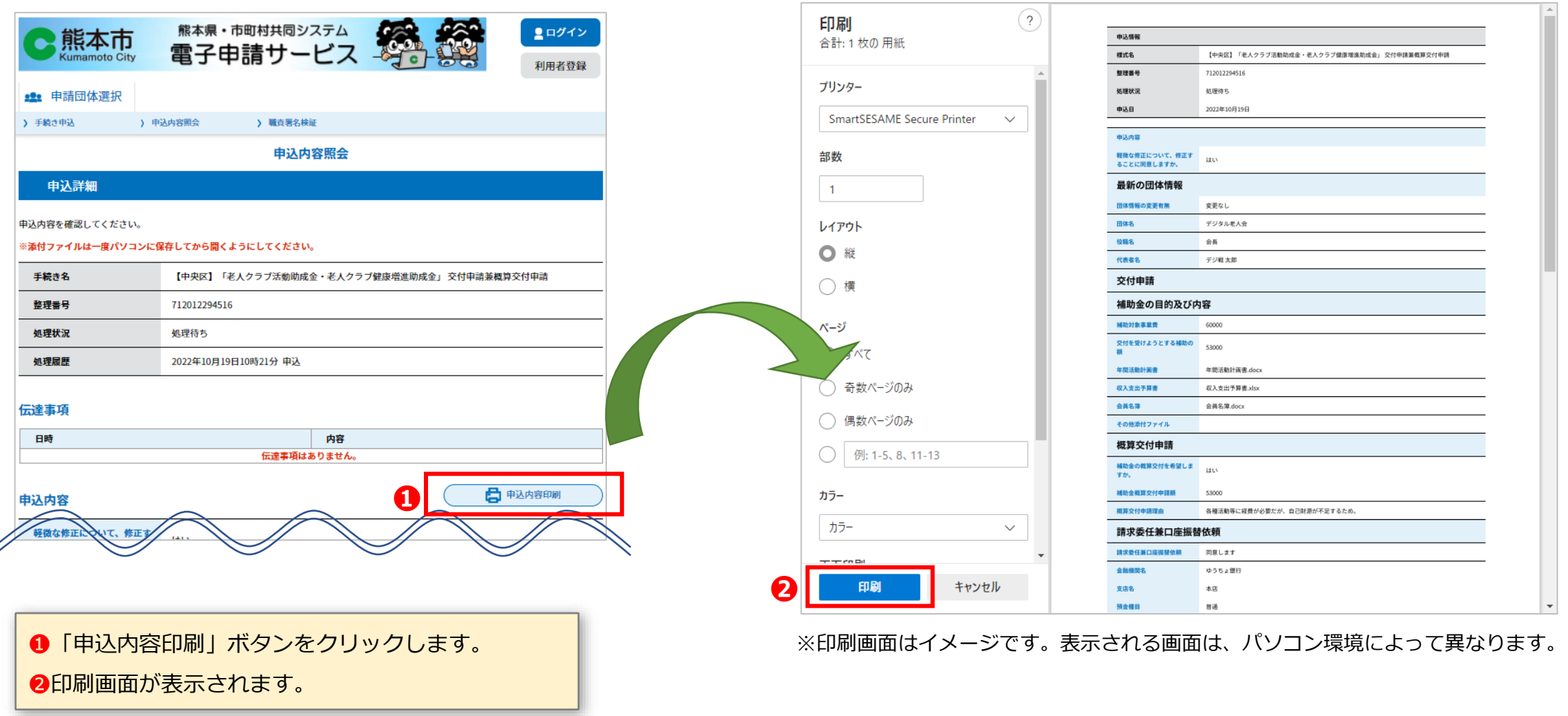

#### **❻ 申請内容の確認、印刷、修正(3/3)**

#### **申請内容の修正**

#### **【申込内容照会画面】**

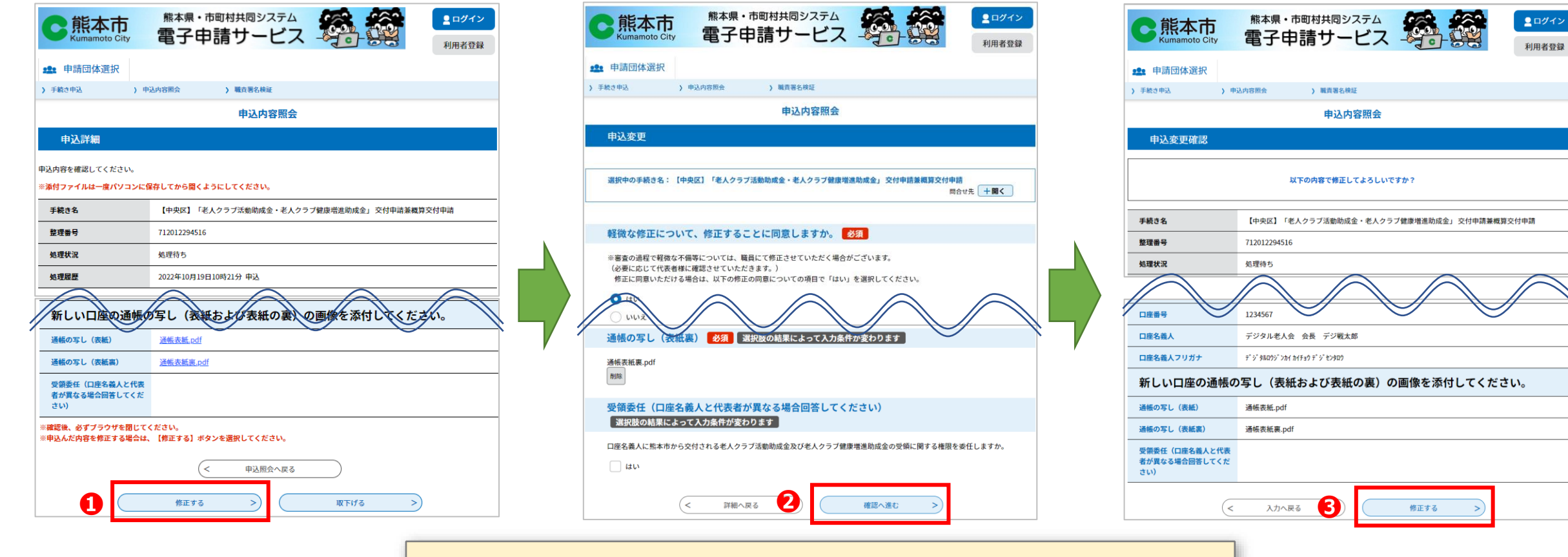

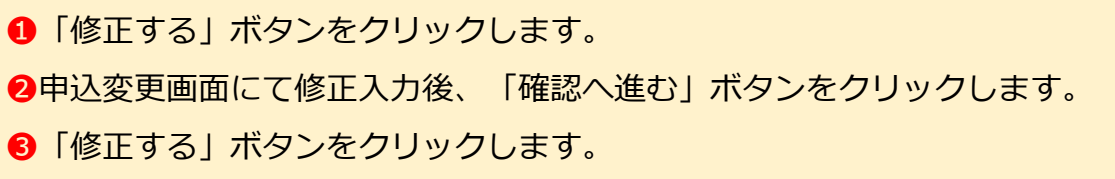

利用者登録